# **(STUDENT) - Scheduling an Appointment within your Success Network in WARRIORfish**

**Step 1.** After logging into WARRIORfish, you will immediately see your **Success Network.** 

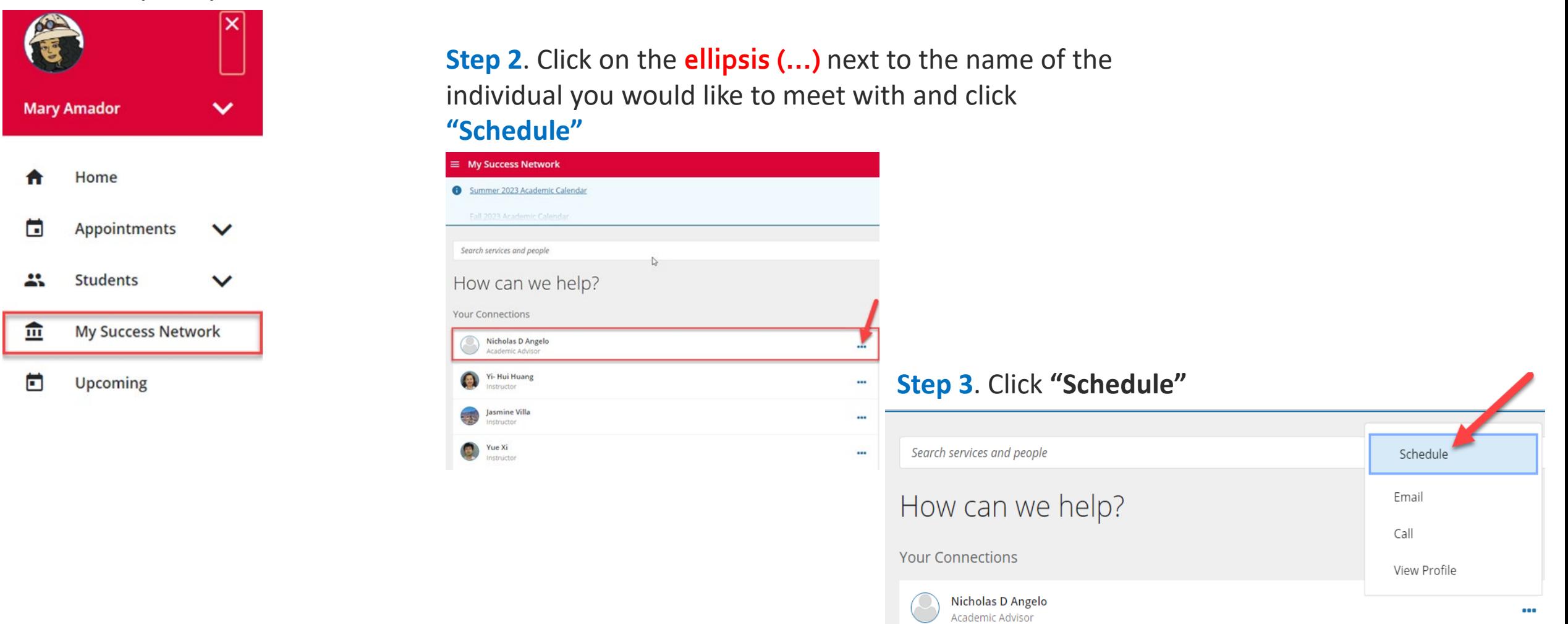

## Step 4. Select the type of appointment

What do you need help with?

**Academic Advising** 

**Career Advising** 

General Assistance

Personal

**Special Projects** 

# Step 5. Choose an available time that works for your schedule

#### What day and time works for you?

26 27 28 29 30

06-26-2023

 $4 \quad 5 \quad 6$  $11$  12 13 18 19 20

 $\leftarrow$ 

25

The appointment times you see do not overlap with your already scheduled appointments.

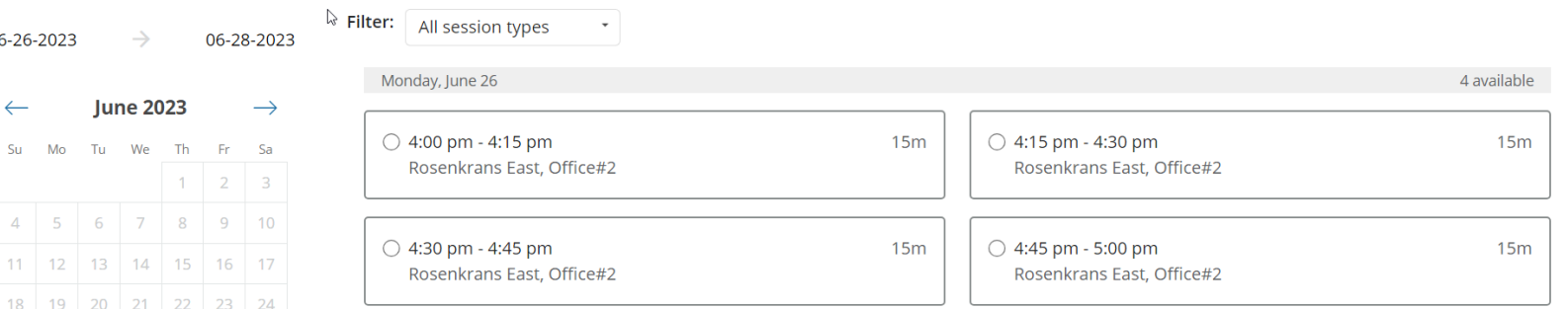

## Step 6. Click on Confirm appointment details. You're all set!

Does this look correct?

#### Date and Time Monday, June 26 4:00 pm - 4:15 pm Change duration

Location Rosenkrans East, Office#2 **Knock and Enter** 

**Reason for Visit** General Change

Course

Add a course

If you want, tell us a little bit about what's going on so we can help